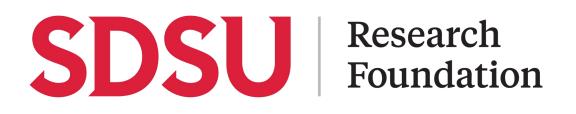

# **Chrome River User Guide**

## **PCard Allocations**

## **Table of Contents**

| Log in to Chrome River using Single Sign-On (SSO) | 3 |
|---------------------------------------------------|---|
| Customize Your User-Account Settings              | 3 |
| Personal Settings: Email Addresses                | 4 |
| Preferences Settings                              | 5 |
| Delegate Settings                                 | 5 |
| Forwarding Images to Chrome River                 | 6 |
| Via Email                                         | 6 |
| Via Chrome River SNAP                             | 7 |
| Merge Receipt and Credit Card Transactions        | 7 |
| View Merged Transactions                          | 7 |
| Add Pcard Transactions to an Expense Report       | 7 |
| Allocate Pcard Transactions on an Expense Report  | 9 |
| Split Allocation1                                 | 1 |
| Track Your Submitted Expense Report 1             | 4 |
| Review and Approve an Expense Report1             | 5 |
| Email Approval1                                   | 5 |
| Expense Report Approval Failure Notification1     | 5 |
| Approval in Chrome River1                         | 6 |
| Adjust Line Items                                 | 7 |

## Log in to Chrome River using Single Sign-On (SSO)

Cardholders, delegates, and authorized approvers will <u>login to Chrome River</u> using their <u>SDSUid</u> credentials.

| SDSU                                                | SDSU               |
|-----------------------------------------------------|--------------------|
| Sign in                                             | ← @sdsu.edu        |
| SDSUid e.g. jdoe@sdsu.edu                           | Enter password     |
| Can't access your account?                          | Password           |
| Next                                                | Forgot my password |
| Having trouble? Find help at http://sdsuid.sdsu.edu | Sign in            |
|                                                     |                    |

Note: If you have already logged in to an application using SSO you may not need to re-enter your SDSUid and password.

## **Customize Your User-Account Settings**

Specific settings are customizable to control your viewing and working environment within Chrome River.

Click your name in the top right corner of the app, then click **ACCOUNT SETTINGS**.

| 0         | 礅         | Brittany Logan-Ruble 🗸<br>SDSU Research Foundation |
|-----------|-----------|----------------------------------------------------|
|           | Q         | Select Another User                                |
| Re        | Prin      | t New Invoice Cover                                |
| Fc        | ۹         | Account Settings                                   |
|           | Log       | out                                                |
| Apple App | Store (iP | hone / iPad) or Google                             |

## **Personal Settings: Email Addresses**

The primary email address associated with your Chrome River is your official SDSU email and cannot be changed. You may add an alternate email from which you wish to submit receipts.

Click **ADD ALTERNATIVE EMAILS** to enter additional email addresses. A verification request will be sent to your SDSU email address.

1. Add an alternate email address

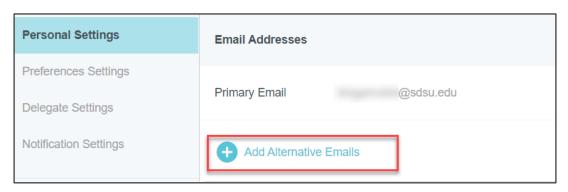

2. Click OK on the email verification message

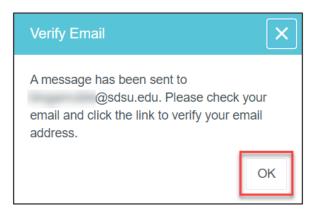

3. Follow the instructions on the verification email sent to your SDSU email address

| [EXT] Chrome River   Please Verify Your Email $(External) D$ Inbox ×                                                                                                    |
|----------------------------------------------------------------------------------------------------|
| expense-noreply-c5-prod@ca1.chromeriver.com<br>to me 👻                                                                                                    |
| This email address was added to Chrome River. To verify your email ( ) please click the following link:<br>https://app.ca1.chromeriver.com/verify-email/0604f9234559f2e5b60cb329b84933 |
| This Link will expire in 24 hours. If you did not request this verification, please ignore this email.<br>Chrome River                                                                 |

## **Preferences Settings**

Here you may customize how certain information appears for you in the Chrome River user interface. Click the pencil icon to the right of the setting you wish to change. You may need to log out and back into Chrome River to see certain changes take effect.

- Date Format: Choose between two date formats MM/DD/YYYY (e.g., 10/20/2020 for October 20, 2020) or DD/MM/YYYY (e.g., 20/10/2020 for October 20, 2020).
- Number Format: Choose between two currency formats ###,###.00 (e.g., \$123,456.78) or ###.###,00 (e.g., \$123.456,78).
- **Mileage Deduction**: You can automatically deduct the miles or amount of your standard commute in the Mileage entry screen.
- **Copy Expense Attributes**: If you select **YES**, any line item you add on an expense report will automatically populate with the business purpose from the previous line item added.

| Personal Settings                          | Date Format             | MM/DD/YYYY                |
|--------------------------------------------|-------------------------|---------------------------|
| Preferences Settings                       |                         |                           |
| Delegate Settings<br>Notification Settings | Number Format           | ###,###.00                |
| Privacy Policy                             | Mileage Deduction       | 0.00 Miles<br>0.00 Amount |
| About Chrome River                         | Copy Expense Attributes | No                        |

#### **Delegate Settings**

A delegate creates, submits, or approves expense reports on your behalf.

- **Delegate**: Create and submit expense reports. The delegate will receive copies of any email notifications regarding rejection or adjustment of reports. However, they will not be able to approve expenses.
- **Approval Delegate**: Temporarily approves expenses for another approver via email, for example, when they are on vacation. The Approval Delegate setting is only available to SDSU Research Foundation central staff approvers.

| My Delegates                                                                                                    |
|----------------------------------------------------------------------------------------------------|
| A "Delegate" is someone who can only create and submit a report on your behalf.                                       |
| Add New Delegates                                                                                                    |
| My Approval Delegate                                                                                                  |
| An "Approval Delegate" helps you with approvals during a specified time. This feature is not available for all users. |
| Add Approval Delegate                                                                                                 |

## Forwarding Images to Chrome River

Images may be uploaded directly through the application, emailed, or added via the Chrome River SNAP app.

#### Via Email

Send a new email message containing the following information.

- To: <u>receipt@ca1.chromeriver.com</u>.
- From: the email address associated with your account in Chrome River.
- Attach the receipt image. Only JPG, PDF, PNG, OFD, and TIFF files of less than 10 MB each or 100 MB total can be accepted.
- (Optional) Place #note at the beginning of the body to have the system include the first 1,500 characters (or everything up to the line break) of your message in your eWallet.

| To <b>receipt@ca1.c</b> | hromei | river. | .com | ×  | ) |          |   |   |   |
|-------------------------|--------|--------|------|----|---|----------|---|---|---|
| @sdsu.edu               |        |        |      |    |   |          |   |   |   |
| #note July renewal      |        |        |      |    |   |          |   |   |   |
|                         |        |        |      |    |   |          |   |   |   |
|                         |        |        |      |    |   |          |   |   |   |
| 07.05.2022 Github \$    | 52.00  | .pdf   | (52) | () |   |          |   |   | × |
| Send -                  | A      | C      | Θ    | ٢  |   | <b>_</b> | Ĝ | Ø | : |

#### Via Chrome River SNAP

The free SNAP app enables you to quickly and easily capture and upload receipt images directly to your Receipt Gallery and the Offline tab of the eWallet for use the next time you access Chrome River. SNAP may also be used to upload images taken with another app on the device.

Click the appropriate link below for complete details on downloading and using SNAP with your mobile device.

- <u>Chrome River SNAP for Android</u>
- Chrome River SNAP for iPhone

## **Merge Receipt and Credit Card Transactions**

When a receipt is forwarded to Chrome River via the mobile app, email, or uploaded to the eWallet, Chrome River will automatically merge the receipt image with the pcard transaction.

#### **View Merged Transactions**

On the **ALL** tab of the eWallet, use the toggle in the upper right corner to switch between viewing all transactions or just the merged ones.

| eWallet                                      | Delete                                                             | Add to Report | ×           |
|----------------------------------------------|--------------------------------------------------------------------|---------------|-------------|
| All                                          | Merged Items                                                       | All Mer       | ged         |
| Trips                                        |                                                                    |               |             |
| Statements                                   | Sort  Group by: None                                               |               |             |
| Cash Advance <ul> <li>Credit Card</li> </ul> | SDSURF PCard Transaction + Receipt<br>06/29/2022<br>Merged Details | 219           | 0.81<br>USD |

## Add Pcard Transactions to an Expense Report

The eWallet contains all the unallocated pcard transactions that have been automatically imported into Chrome River. Transactions are typically available in Chrome River within three business days.

1. Select unused credit card items from the eWallet dashboard

| eWallet                                                                       |  |  |
|-------------------------------------------------------------------------------|--|--|
| Unused Items<br>9 Credit Card Items<br>2 Receipts<br>VIEW ALL 11 UNUSED ITEMS |  |  |

A green dot next to an expense category in the eWallet or the Receipt Gallery indicates that there are unused items or receipts available.

| eWallet         | Delete                                        | Add to Report          |
|-----------------|-----------------------------------------------|------------------------|
| All             | All Items                                     | All Merged             |
| Trips           |                                               |                        |
| Statements      | Sort  Group by: None                          |                        |
| Cash Advance    | SDSURF PCard Transaction<br>P-Card Allocation | 2 153 93               |
| Credit Card     | 06/27/2022<br>> SP OWL LABS                   | <b>2,153.93</b><br>USD |
| • Offline       | SDSURF PCard Transaction                      |                        |
| Authorization   | P-Card Allocation<br>06/29/2022               | 851.17                 |
| Recycle Bin     | GOVCONNECTION                                 |                        |
| eReceipts       | SDSURF PCard Transaction + Rec                | eipt                   |
| Receipt Gallery | Merged Details                                | <b>219.81</b>          |
|                 |                                               |                        |

To add one or more transactions to your report, click the check box above each amount. Then click the **ADD** button in the top right.

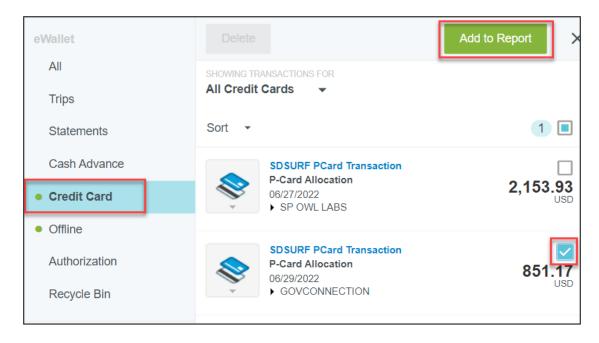

**Note**: there is a limit of 100 line items per report. A countdown will appear in the expense report header when you are 20 items away from the limit.

## **Allocate Pcard Transactions on an Expense Report**

After you select a transaction from the Add Expenses Screen, the Expense Entry screen opens to allow you to enter details about the expense, including the allocation and purpose of the transaction.

**Note**: The Fund-Org allocation and approver names in the screenshots below are for demonstration only. Allocations are expense owner specific.

1. Provide a detailed business purpose for the transaction

| PCard A          | llocation              |
|------------------|------------------------|
| Date             | 04/18/2023             |
| Spent            | 151.58 USD             |
| Business Purpose | audio visual equipment |

2. Specify the Fund-Org allocation Click the **Search for Allocation** field. Recently selected FUND-ORGs will be listed at the top and indicated by a clock icon

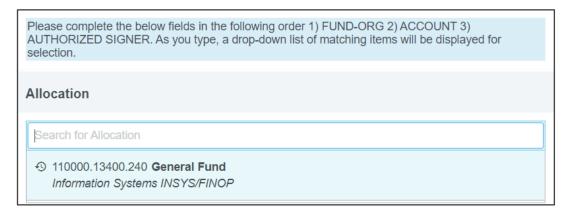

As you begin to enter a fund-org name or number into the search bar, the list will automatically scroll to allocations containing that text. Click the desired allocation to select it.

| Please complete the below fields in the following order 1) FUND-ORG 2) ACCOUNT 3)<br>AUTHORIZED SIGNER. As you type, a drop-down list of matching items will be displayed for<br>selection. |       |
|----------------------------------------------------------------------------------------------------|-------|
| Allocation                                                                                                    |       |
| Info                                                                                                    |       |
| 110000.13400.240 General Fund<br>Information Systems INSYS/FINOP                                                                                                    |       |
| - Select -                                                                                                    |       |
| + Add Allocation         =+ Presets         CREATE PR                                                                                                    | RESET |

Once a fund-org allocation is selected, two additional drop downs will appear.

| Allocation                                                    |
|---------------------------------------------------------------|
| 110000.13400.240 General Fund Information Systems INSYS/FINOP |
| - Select -                                                    |
| - Select -                                                    |

3. Select the appropriate account code from the second drop down.

| Allocation                                                    |  |  |  |  |
|---------------------------------------------------------------|--|--|--|--|
| 110000.13400.240 General Fund Information Systems INSYS/FINOP |  |  |  |  |
| 7050                                                          |  |  |  |  |
| Supplies (7050)                                               |  |  |  |  |

4. Select the appropriate approver from the third drop down.

| Allocation                                                    |
|---------------------------------------------------------------|
| 110000.13400.240 General Fund Information Systems INSYS/FINOP |
| Supplies (7050)                                               |
| Rachel Raynoha                                                |

#### **Split Allocation**

Chrome River gives users the ability to split one expense among multiple allocations. Once the Click + **ADD ALLOCATION**.

| 110000.13400.240 General Fund Information Systems INSYS/FINOP |               |  |  |  |
|---------------------------------------------------------------|---------------|--|--|--|
| Supplies (7050)                                               |               |  |  |  |
| Rachel Raynoha                                                |               |  |  |  |
| Add Allocation     ≡+ Presets                                 | CREATE PRESET |  |  |  |

Two allocation fields will appear, with the first allocation populated at 100%. Click **Search for Allocation** to open fund-org list and scroll or begin typing to find the desired allocation.

| × | 110000.13400.240 General Fund Information Syste | ms INSYS/ 100.0 % | 2,153.93 |   |
|---|-------------------------------------------------|-------------------|----------|---|
|   | Supplies (7050)                                 |                   |          | ] |
|   | Rachel Raynoha                                  |                   |          |   |
| × | Search for Allocation                           | 0.00 %            | 0.00     |   |
| Ľ |                                                 | 100 %             | 2,153.93 |   |

By default, the expense will be split evenly among them. You may manually change the allocation amounts by changing the percentage or amount next to each allocation. The total percentage will be shown in gray at the bottom so you can be sure the adjusted amounts add up to 100%.

|   | Split Equally Clear Splits                                                |   |
|---|---------------------------------------------------------------------------|---|
| × | 110000.13400.240 General Fund Information Systems INSYS/ 100.0 % 2,153.93 | • |
|   | Supplies (7050)                                                           |   |
|   | Rachel Raynoha                                                            |   |
| × | Search for Allocation 0.00 % 0.00                                         | • |
|   | 100 % 2,153.93                                                            |   |

NOTE: It is best to manually change the allocation amounts after all allocations have been added, since the amounts will redistribute equally as each new allocation is added.

- Click ADD ALLOCATION to include more allocations for the split.
- Click **SPLIT EQUALLY** to distribute the expense equally among all allocations.
- Click **CLEAR SPLITS** to zero out all but the first allocation, which will be allotted 100% of the expense.
- Click the **X** on the left to remove an allocation.
- 5. Attach receipt images

Use the Attachments section to add receipt images to your line item from your Receipt Gallery or from your computer.

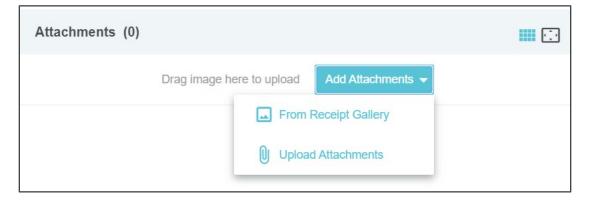

6. Save Transaction Details.

Once the business purpose, allocation header, and attachments header have been completed , click SAVE to add the line item to your report.

|                   | Cancel | Save |  |
|-------------------|--------|------|--|
| P-Card Allocation |        |      |  |

7. Close or submit your report

When you are done adding expenses to a draft report, you may click the **BACK ARROW** in the upper left-hand corner to close the report and save it in Drafts for later. If the report is ready to be submitted for approval, click the green **SUBMIT** button.

| ← Bi                           | penses For<br>ittany Logan-Rul       | ble                                 |                 | F      | Ð     |
|--------------------------------|--------------------------------------|-------------------------------------|-----------------|--------|-------|
| -                              | <b>upply Order for</b> 2 Attachments | Lab A                               |                 |        | (i)   |
| DATE                           | EXPENSE                              |                                     | SPENT           | PAY ME | ∅ 耳 ▲ |
| Mon<br>06/27/2022              | 2 SP OWL LABS                        | ation                               | 2,153.93<br>USD | 0.00 ( | » 🗸 Î |
| Wed 06/29/2022                 | 2 Sector P-Card Alloc<br>GOVCONNEC   | cation<br>TION                      | 851.17<br>USD   | 0.00   | Ø 🗸   |
|                                |                                      |                                     |                 |        | ~     |
| Expense Report<br>010032562443 | t                                    | Total Pay Me Amount <b>0.00</b> USD |                 | Submit |       |

## **Track Your Submitted Expense Report**

Once you click **SUBMIT**, the expense report will appear in your Submitted list.

| Unused Items             | Available Cards |       |
|--------------------------|-----------------|-------|
| 8 Credit Card Items      | 1 Issued Cards  |       |
| 4 Receipts               |                 |       |
| VIEW ALL 12 UNUSED ITEMS |                 |       |
|                          |                 |       |
| Expenses                 |                 | + Cre |
|                          |                 |       |
|                          |                 |       |

From there, you may track its progress through the approval routing process by selecting it, clicking the three dots above the preview, and then selecting **TRACKING**.

| Submitted                                     |            | =       | Open         | ▲ Recall |
|-----------------------------------------------|------------|---------|--------------|----------|
| Weekly Supply Order for Lab A<br>010032562443 | 07/11/2023 | 269.38  | Tracking     |          |
|                                               |            | PENDING | PDF -        |          |
|                                               |            |         | Report Owner |          |
|                                               |            |         |              |          |

Click an item to see where it is in the approval process, including the approver to whom it is currently assigned, the date, and the rule that triggered the assignment.

## **Review and Approve an Expense Report**

Chrome River will send an email when an Expense Report is available for review and approval. You may only approve or return a report via this method—any line-item adjustments must be made in Chrome River online.

## **Email Approval**

From the email you may approve all line items or return all line items to the expense owner with questions or comments simply by clicking the ACCEPT or RETURN at the bottom of the email.

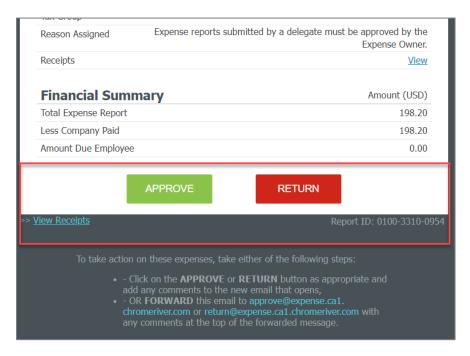

To approve or return only specific line items on a report, you will need to log into Chrome River to approve.

#### **Expense Report Approval Failure Notification**

If you attempt to approve via email an expense that has since changed—for example, if the expense owner has recalled and resubmitted the report—you will receive an Expense Approval Failure Notification email alerting you to reattempt your approval via the most recent approval email notification for that report.

## **Approval in Chrome River**

If you have items awaiting your approval, you will see an orange Approvals dashboard

| ≡ ⊂ chromerive                                                                 | er |
|--------------------------------------------------------------------------------|----|
| eWallet                                                                        |    |
| Unused Items<br>25 Credit Card Items<br>2 Receipts<br>VIEW ALL 27 UNUSED ITEMS |    |
| Approvals                                                                      |    |
| Approvals Needed<br>13 Expense Reports                                         |    |

Select a report to review. Once selected, you will have three options

| Approvals Nee                                            | ded         |               | F | Open PDF -        | Tracking Return Approve                                                                                                    |
|----------------------------------------------------------|-------------|---------------|---|-------------------|----------------------------------------------------------------------------------------------------|
| Expense Reports Pre-App                                  | proval      |               | Q | Office Supplies   |                                                                                                    |
| REPORT OWNER                                             | SUBMIT DATE | AMOUNT SPENT  |   |                   |                                                                                                    |
| Logan-Ruble, Brittany<br>Office Supplies<br>010033116216 | 08/23/2023  | 263.32<br>USD | ▲ | Report Owner      | Brittany Logan-Ruble                                                                                                    |
|                                                          |             |               |   | Submit Date       | 08/23/2023                                                                                                    |
|                                                          |             |               |   | Expense Report ID | 010033116216                                                                                                    |
|                                                          |             |               |   | Business Purpose  | books for office A and B<br>this is for office 1 - 3                                                                                 |
|                                                          |             |               |   | Rule Description  | Delegate Submits -> Expense Owner<br>Approves - Expense reports submitted by a<br>delegate must be approved by the Expense<br>Owner. |

- 1. Approve report
- 2. Return the report to the expense owner
- 3. Open + adjust line items

#### **Adjust Line Items**

Approvers may adjust line item allocations. Select and OPEN the report to view the line item details.

| Approvals Needed                                                        |             |                      | F | Open PDF -        | Tracking Return Approve |  |  |
|-------------------------------------------------------------------------|-------------|----------------------|---|-------------------|-------------------------|--|--|
| Expense Reports Pre-Approval                                            |             |                      | Q | Office Supplies   |                         |  |  |
| REPORT OWNER                                                            | SUBMIT DATE | AMOUNT SPENT         | Δ |                   |                         |  |  |
| Logan-Ruble, Brittany 08/23/2023 263<br>Office Supplies<br>010033116216 |             | <b>263.32</b><br>USD | A | Report Owner      | Brittany Logan-Ruble    |  |  |
|                                                                         |             |                      |   | Submit Date       | 08/23/2023              |  |  |
|                                                                         |             |                      |   | Expense Report ID | 010033116216            |  |  |

Select the link item you want to review, then click ADJUST.

| Expenses For<br>Brittany Logan-Ruble                                        |               | Ŧ                  | Images |                   | Reassign 🖌 Adjust |
|-----------------------------------------------------------------------------|---------------|--------------------|--------|-------------------|-------------------|
| Office Supplies                                                             |               | (j)                |        | P-Card Allocation | ,                 |
| DATE EXPENSES                                                               | SPENT         | APPROVED 🖉 🖪 🛦 🥥   |        |                   |                   |
| Fri P-Card Allocation<br>08/11/2023 S PACAR ANIXTER/CLARK/TRI-ED            | 167.01<br>USD | 167.01<br>USD 🔺 🗸  | Date   | 08/12/2023        |                   |
| Sat P-Card Allocation<br>08/12/2023 SP-Card Allocation<br>AMAZON.COM*T082X3 | 96.31<br>USD  | 96.31<br>USD Ø 🔲 🗸 | Spent  | 96.31 USD         |                   |

You will be required to add an Adjustment Note. Adjustment notes have a 2,000-character limit.

|                          | Cancel Save |
|--------------------------|-------------|
| P-Card Allocation        | ✓ Approve   |
| Adjust                   |             |
| Adjustment Note Required |             |
| ✓ Notify Expense Owner   |             |

Click SAVE When you have made all the desired adjustments and are ready to complete the approval